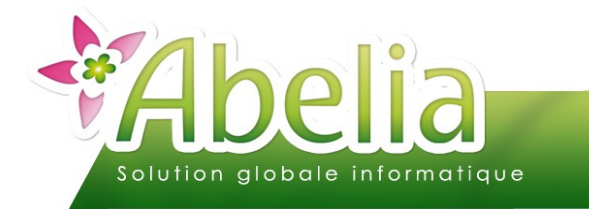

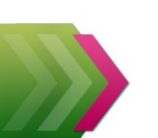

# **GUIDE DE** DEMARRAGE

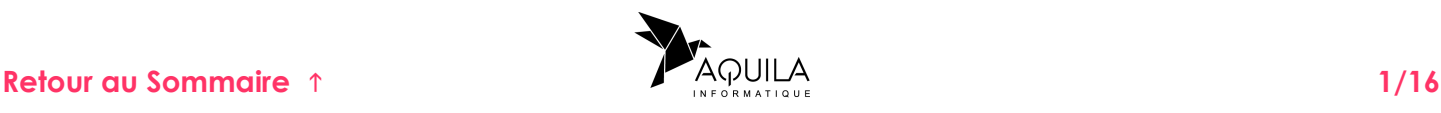

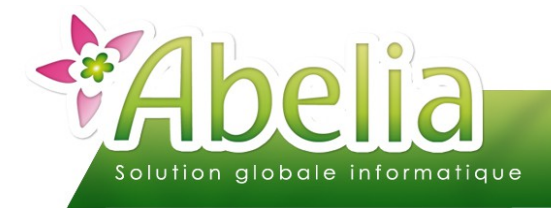

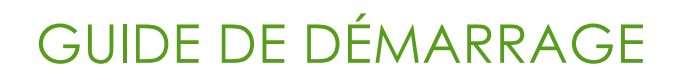

#### $::$  SOMMAIRE  $::$

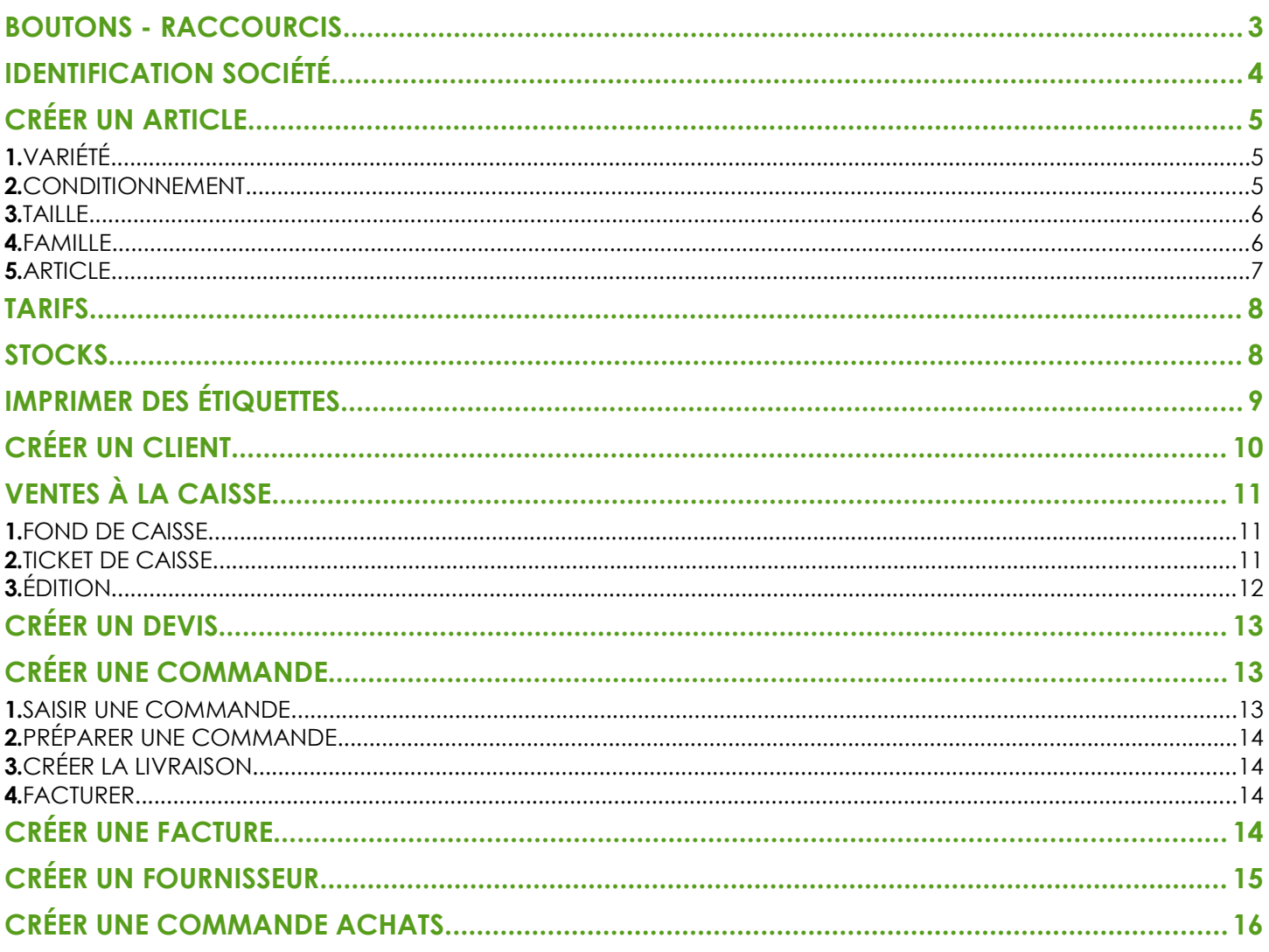

#### **PRÉSENTATION**

Ce document présente les fonctionnalités de base du logiciel Abelia.

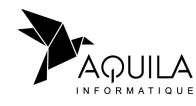

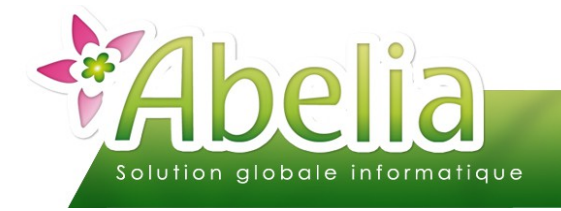

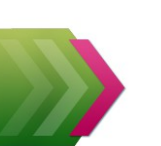

#### <span id="page-2-1"></span>BOUTONS - RACCOURCIS

Voici une présentation des différents boutons ou raccourcis que l'on trouve dans la majorité des écrans :

 $\Gamma$  Permet d'accéder aux listes (Liste des articles, liste des clients, liste des factures...etc).

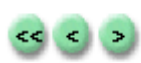

Permet de faire défiler les enregistrements (Première commande, commande précédente, commande suivante, dernière commande).

Permet d'enregistrer la saisie, fonctionne aussi avec la touche F6 du clavier.

Permet d'abandonner la saisie sans enregistrement, fonctionne aussi avec la touche F4 du clavier. Abandon

**Ouitte** Permet de quitter l'écran, fonctionne aussi avec la touche ECHAP du clavier.

Supprime Permet de supprimer la saisie, fonctionne aussi avec la touche F2 du clavier.

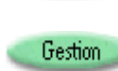

Permet d'accéder directement à la table pour modification ou création, fonctionne aussi avec la touche F3 du clavier.

<span id="page-2-0"></span>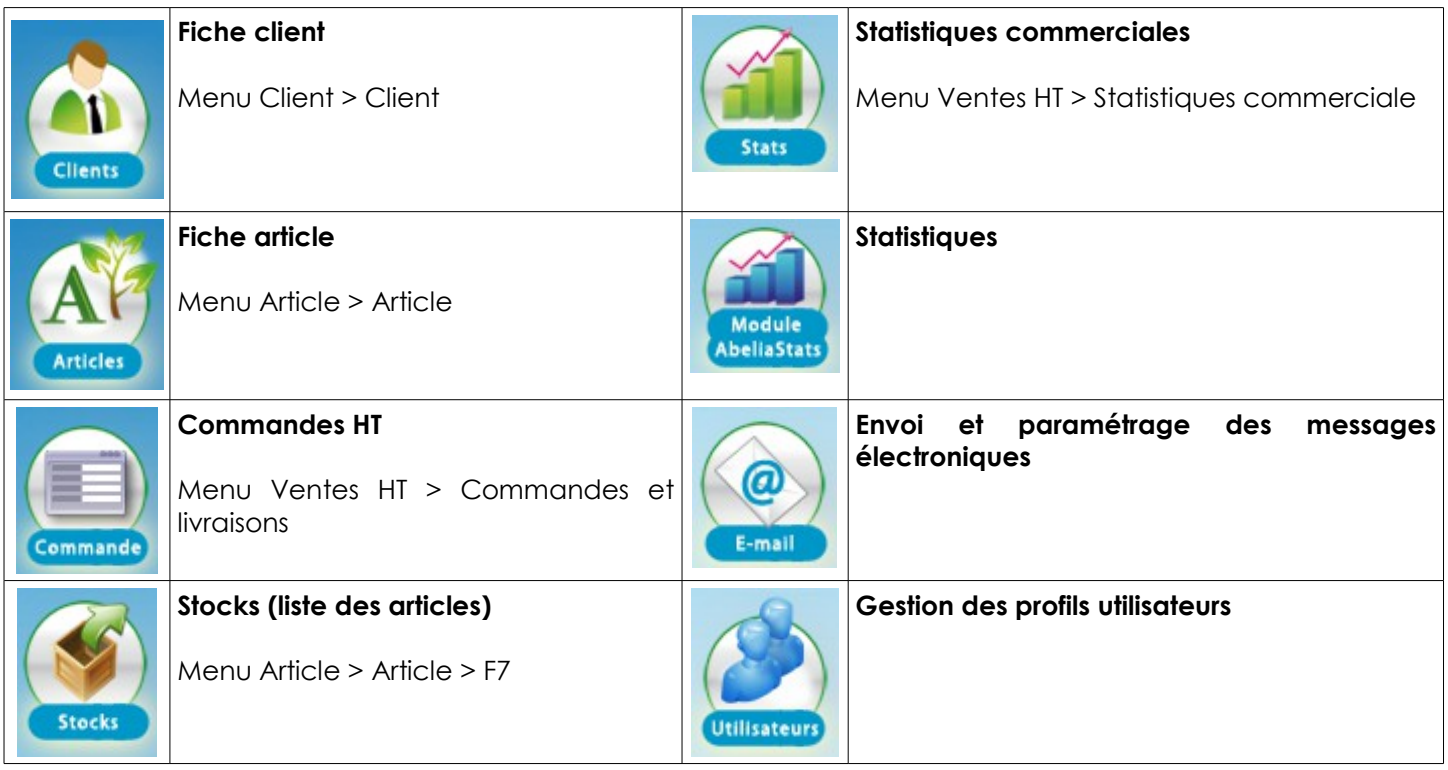

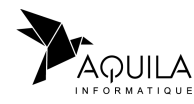

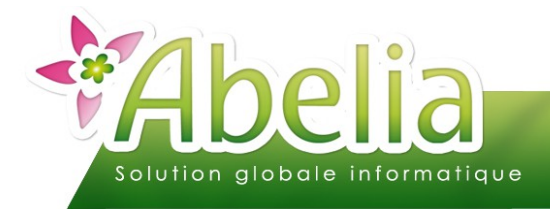

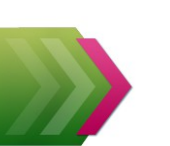

### <span id="page-3-0"></span>IDENTIFICATION SOCIÉTÉ

#### Menu Utilitaires > Paramétrage société et constantes > Identification société

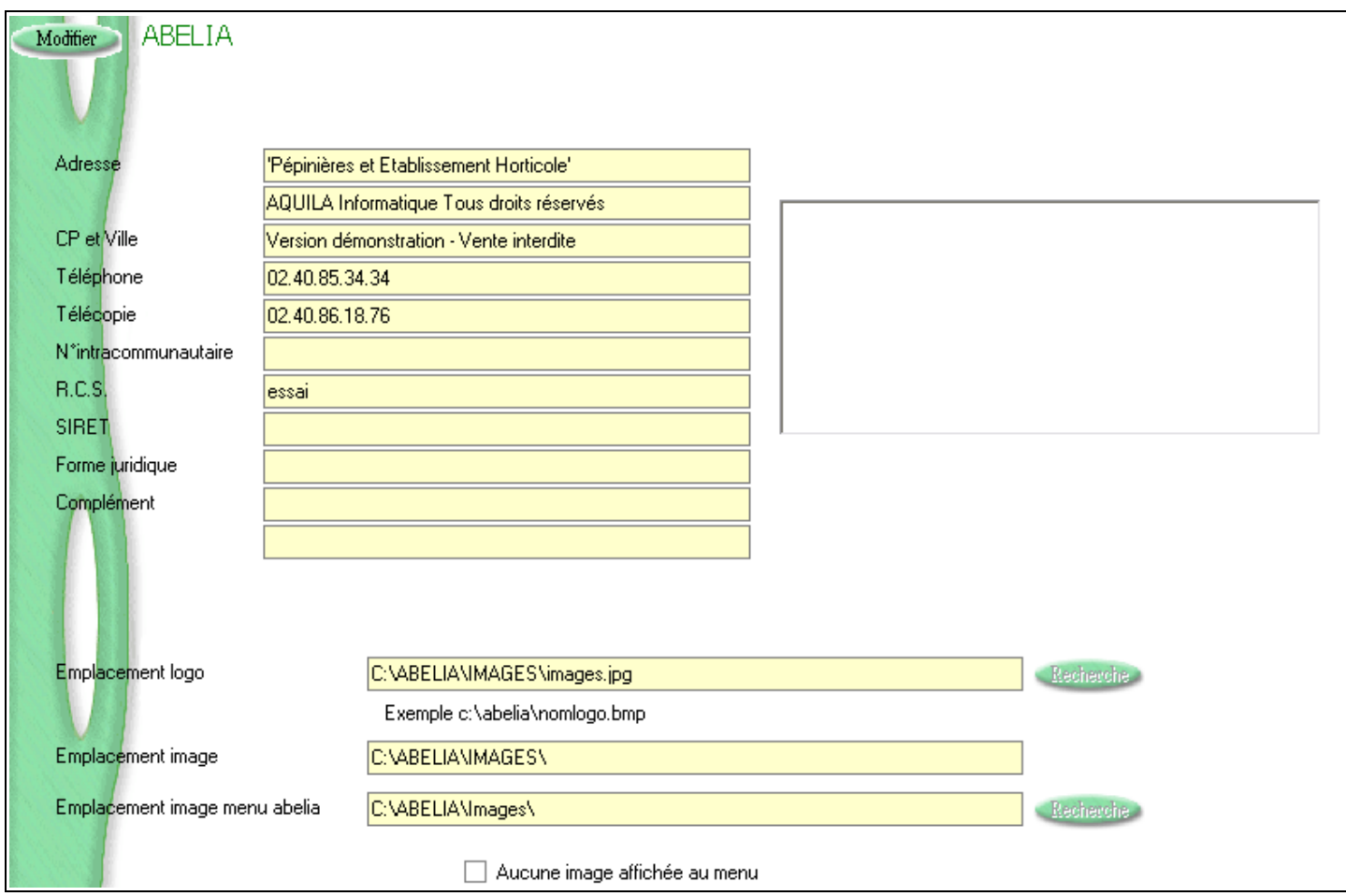

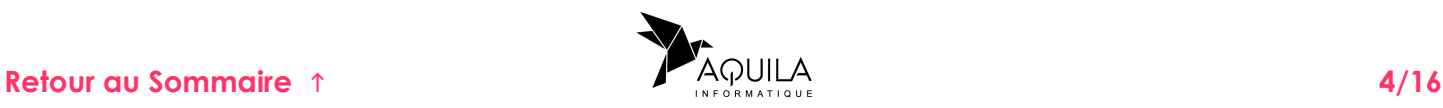

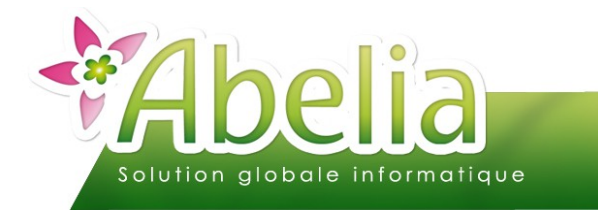

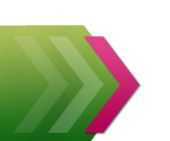

# <span id="page-4-0"></span>CRÉER UN ARTICLE

#### <span id="page-4-2"></span>1.VARIÉTÉ

Menu Fichiers > Variété

Liste des variétés végétales utilisées dans la création des articles « végétaux ». Tous les articles rattachés à la même variété végétale bénéficieront des différentes informations.

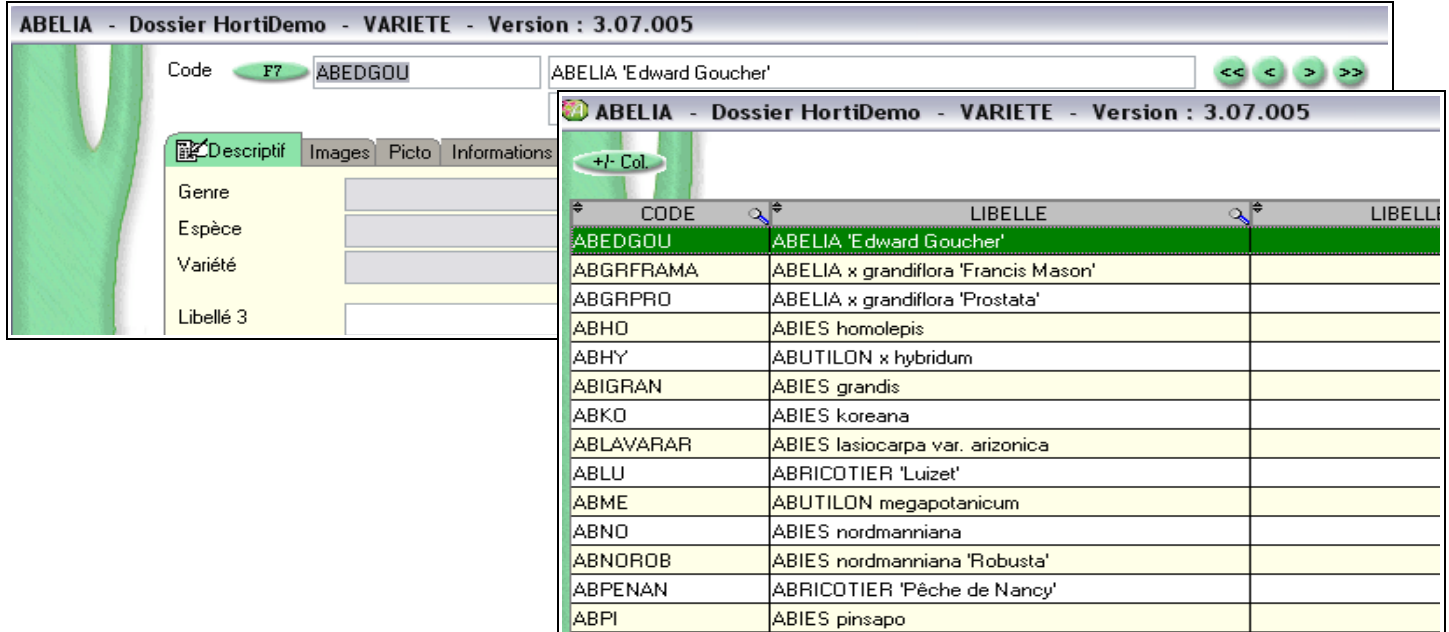

#### <span id="page-4-1"></span>2.CONDITIONNEMENT

Menu Fichiers > Conditionnement

Liste des conditionnements utilisés pour les différents articles ( conteneurs, tiges, sacs, etc…).

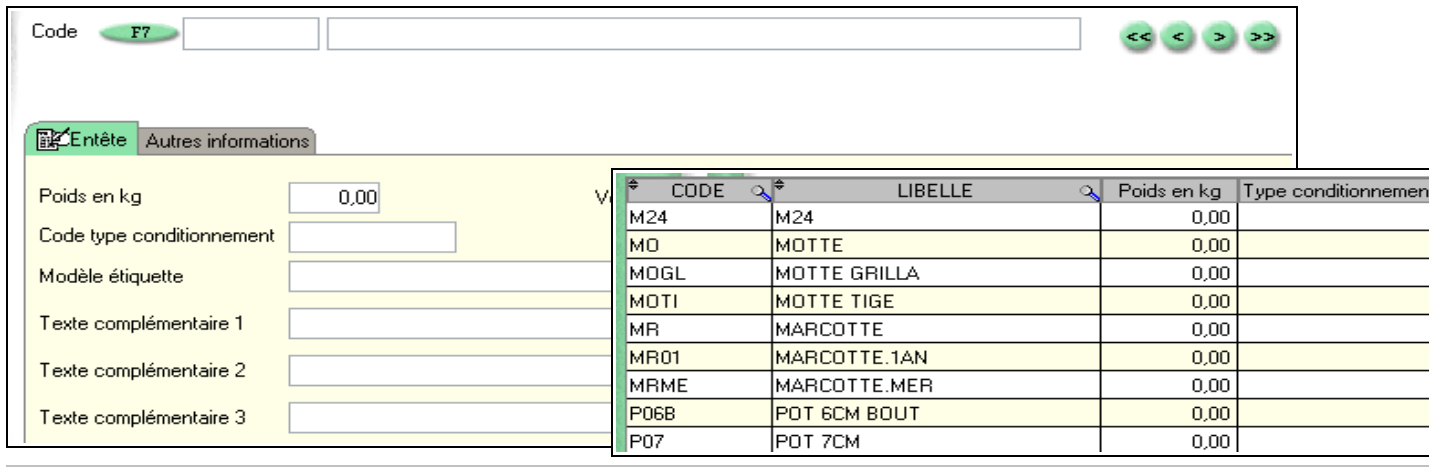

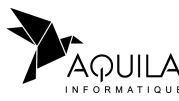

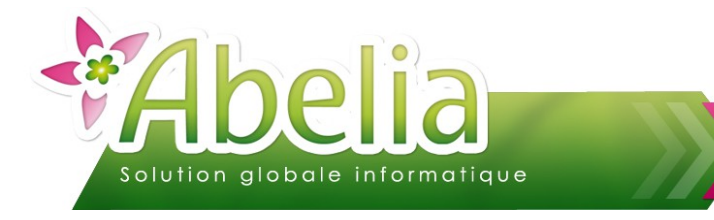

#### <span id="page-5-1"></span>3.TAILLE

**+** Menu Fichiers > Taille

Liste des tailles utilisées pour la création des articles.

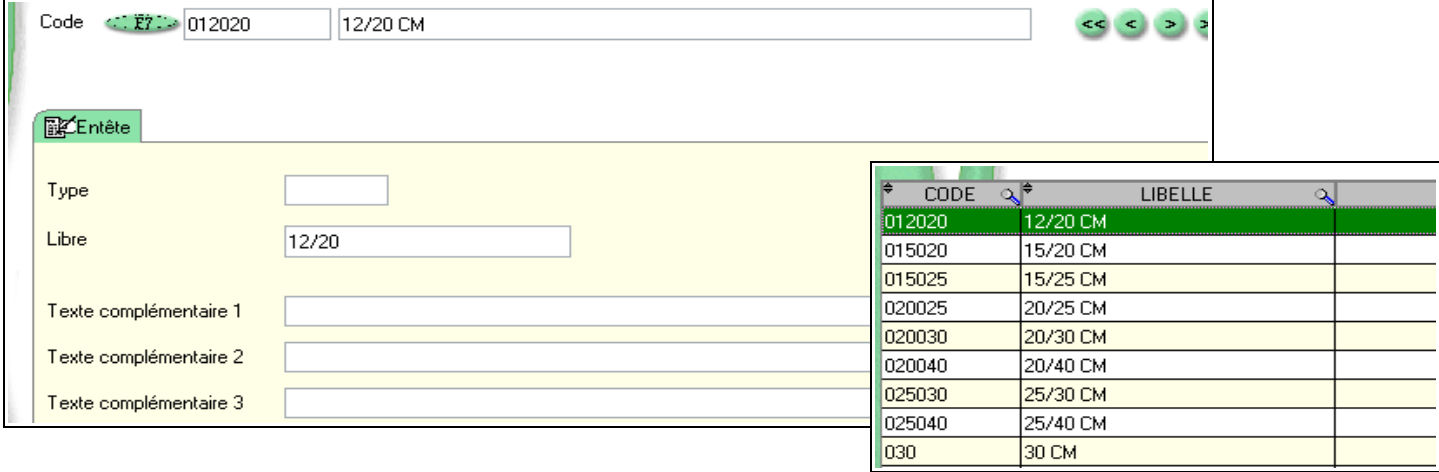

#### <span id="page-5-0"></span>4.FAMILLE

Menu Fichiers > Famille commerciale

Les familles commerciales permettent de créer des groupes d'articles afin :

- d'attribuer certains paramètres par défaut sur la fiche article
- d'obtenir des statistiques (regroupement d'articles)

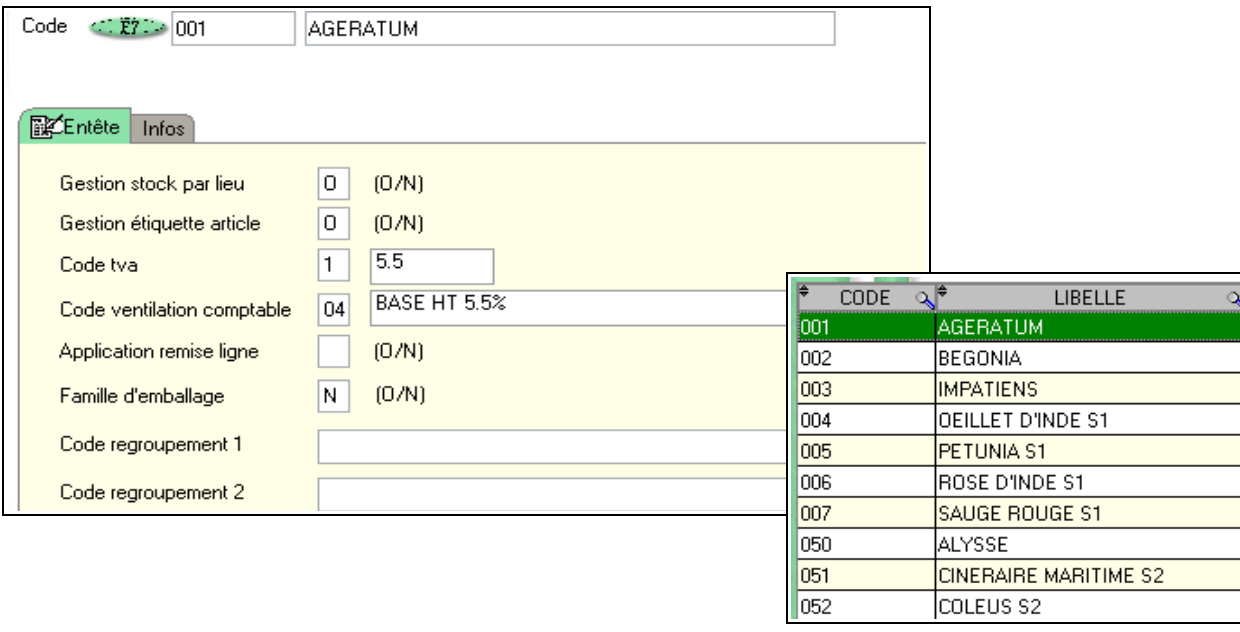

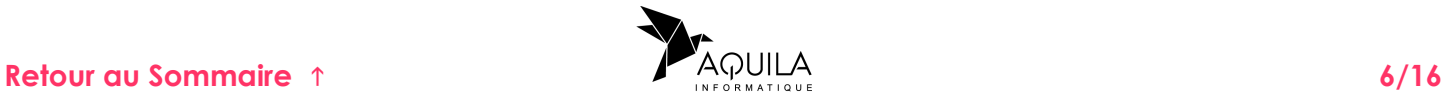

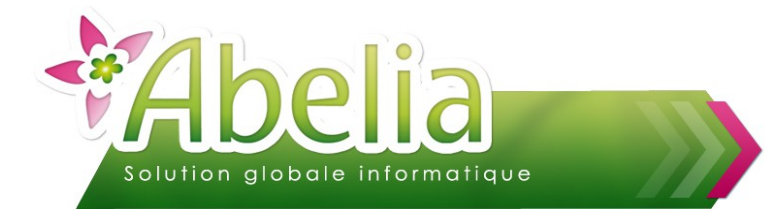

#### <span id="page-6-0"></span>5.ARTICLE

**+** Menu [Article > Article]

Codification article : Afin de bénéficier des différentes informations contenues dans les tables Variété, Conditionnement et Taille, il faut associer ces trois codes (au minimum il faut le code variété) :

Alt.F1 donne accès à la liste des variétés végétales disponibles

Cependant, si l'article que vous voulez créer n'est pas végétal, vous pouvez attribuer un code qui n'est pas contenu dans la table des variétés ( ex : terreaux, services, locations …)

**Alt+F2** donne accès à la liste des conditionnements végétaux disponibles

**Alt+F3** donne accès à la liste des tailles disponibles

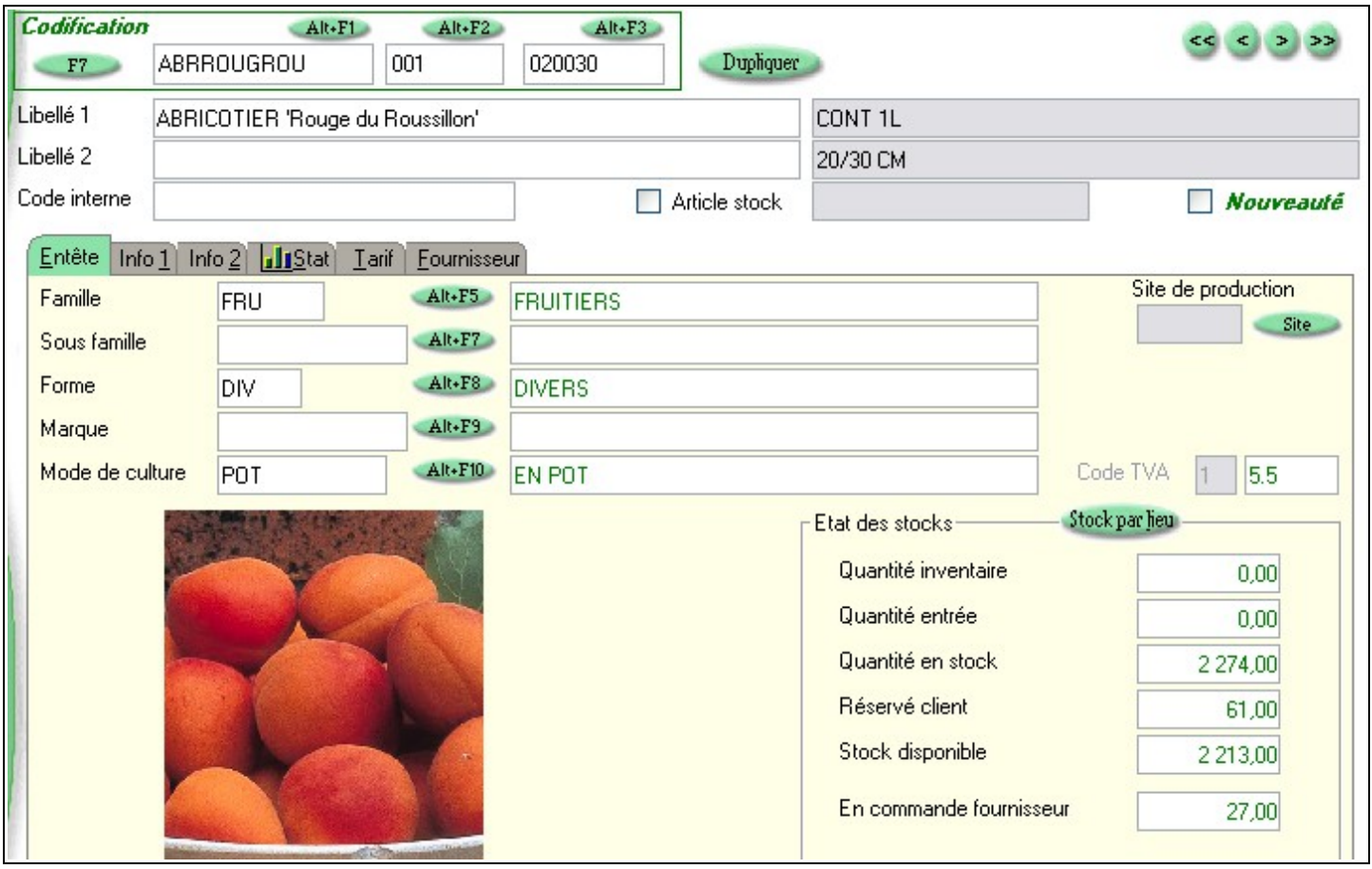

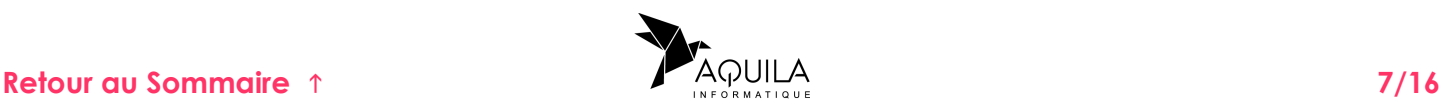

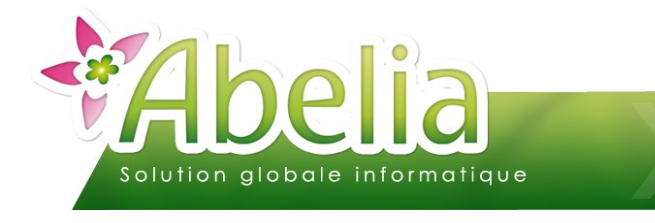

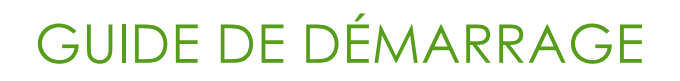

#### <span id="page-7-1"></span>TARIFS

Menu Article > Article > Onglet Tarif

Le système permet de différencier de façon indépendante un tarif professionnel (HT) et un tarif particulier (TTC). Le tarif particulier, est celui qui sera appliqué en facturation TTC et dans le module de vente au comptoir.

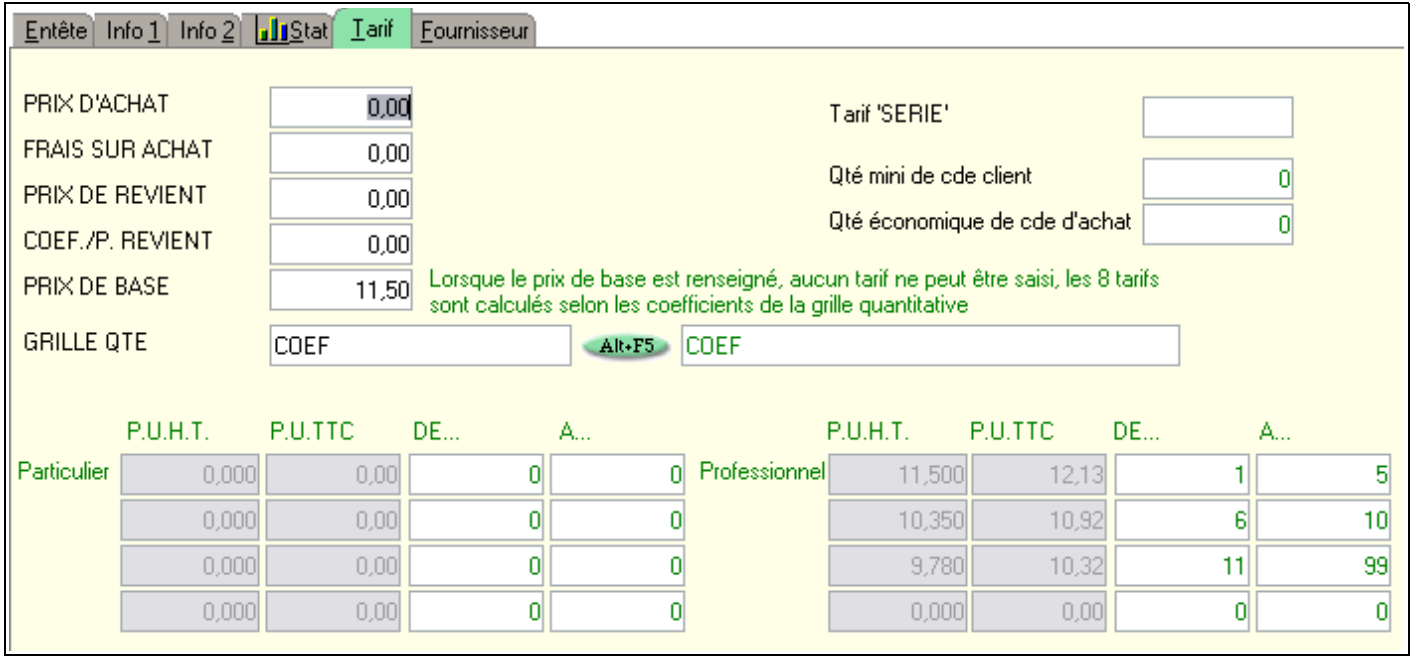

#### <span id="page-7-0"></span>STOCKS

Menu Article > Gestion des stocks > Entrée / sortie de stock

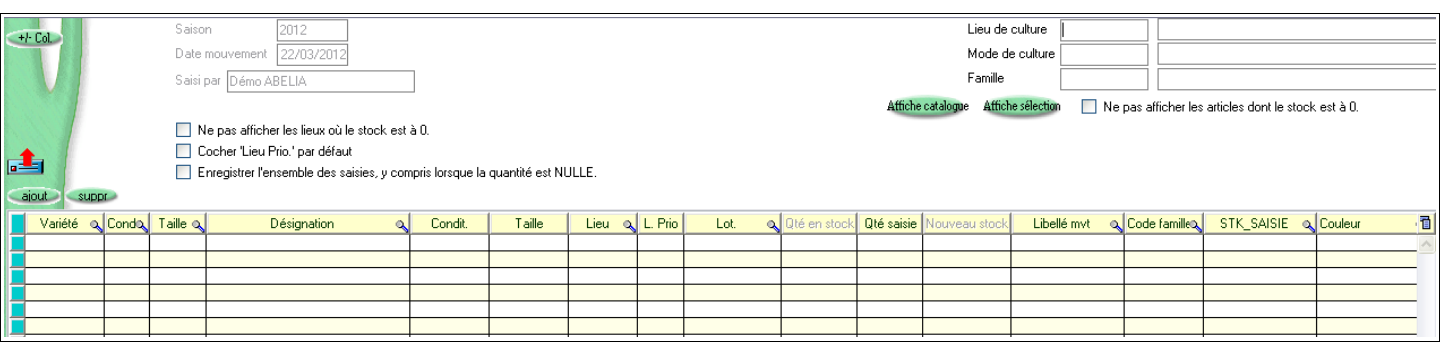

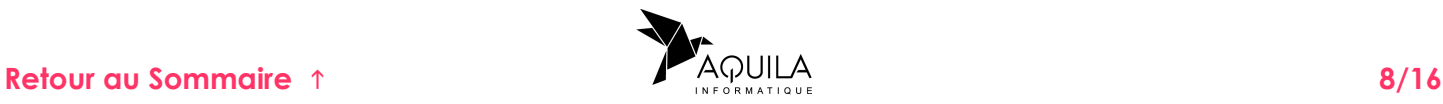

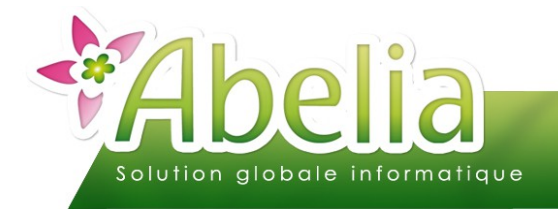

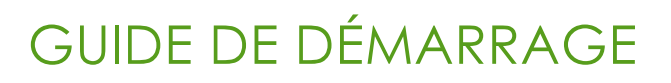

#### <span id="page-8-0"></span>IMPRIMER DES ÉTIQUETTES

Menu Étiquettes > Étiquettes par sélection d'articles

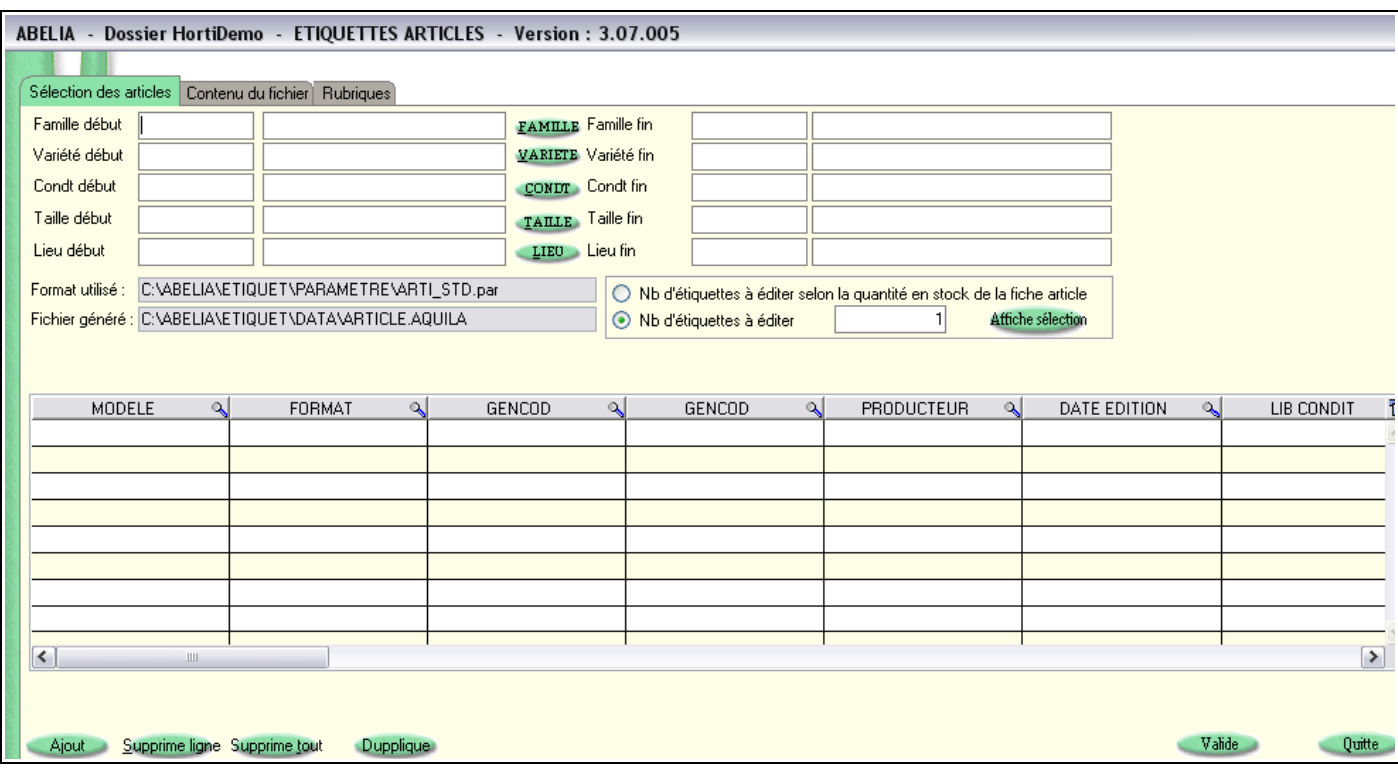

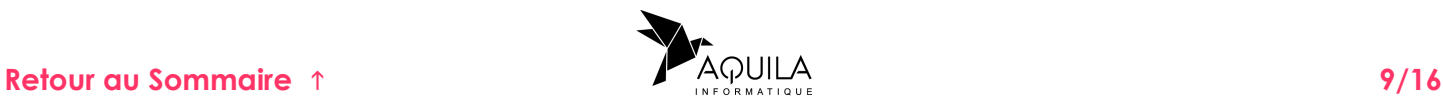

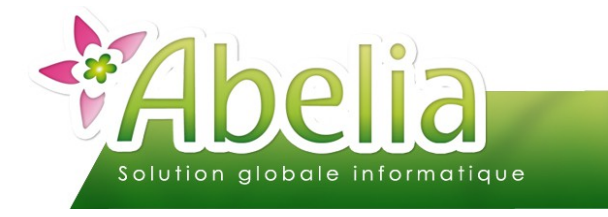

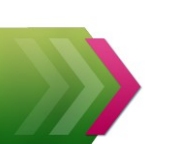

#### <span id="page-9-0"></span>CRÉER UN CLIENT

+ Menu Client > Client]

On retrouve dans ce fichier tous les clients, Particuliers ou Professionnels. Ce fichier permettra de mémoriser des informations ou paramétrages qui s'appliqueront dans votre démarche commerciale. Nous vous conseillons de remplir un maximum de zones afin de bénéficier d'un fichier complet.

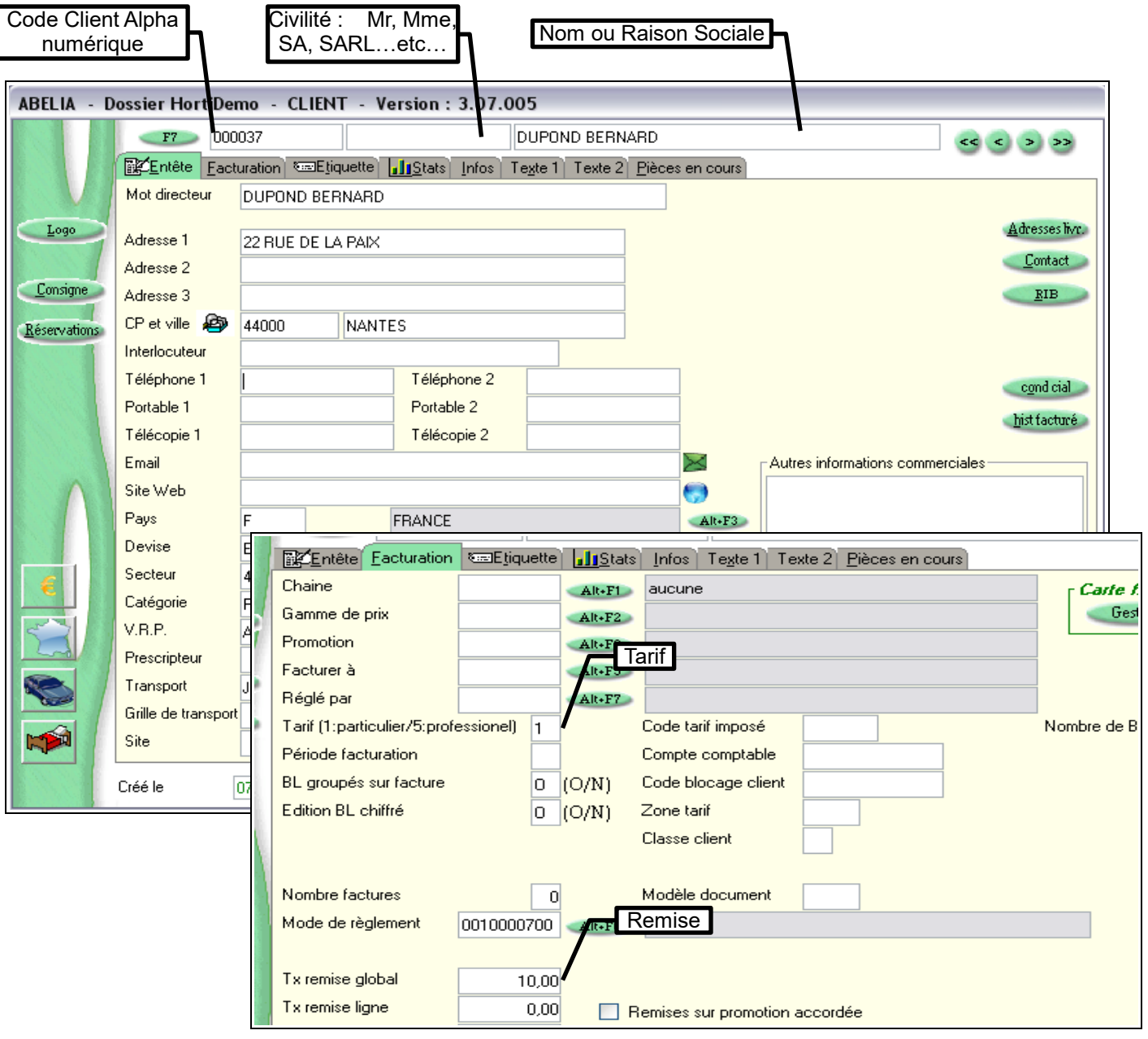

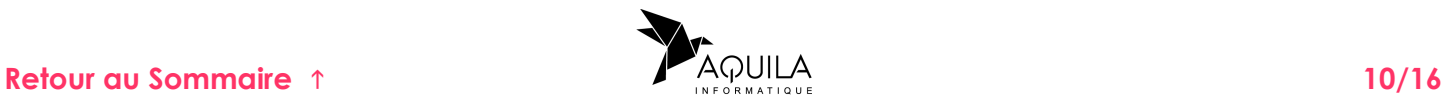

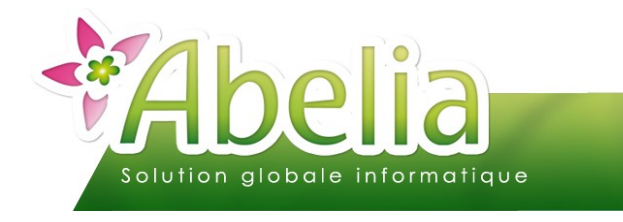

ABELIA

## <span id="page-10-0"></span>VENTES À LA CAISSE

#### <span id="page-10-2"></span>1.FOND DE CAISSE

Menu Caisse > Fond de caisse

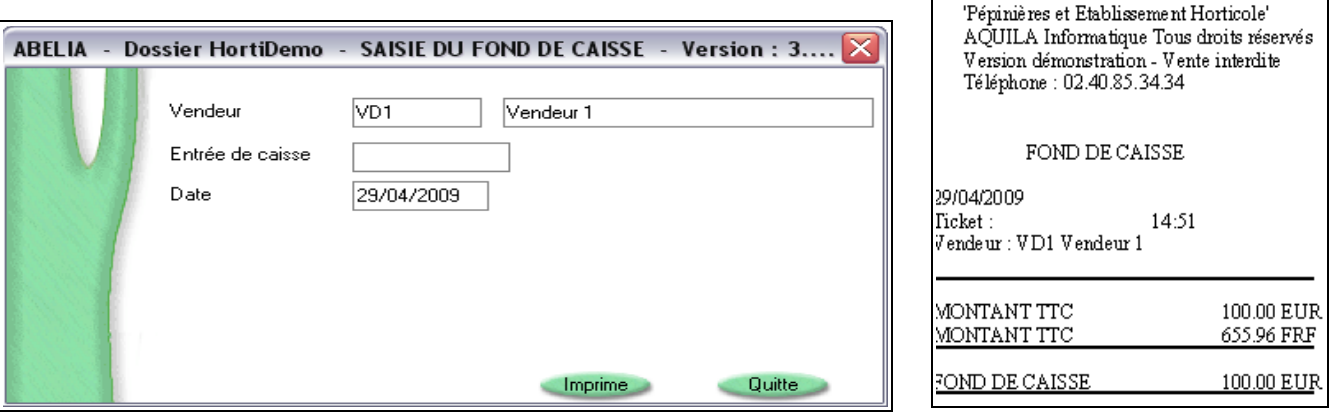

#### <span id="page-10-1"></span>2.TICKET DE CAISSE

- $\widehat{\mathcal{R}}$  ABELIA Dossier HortiDemo Facture comptoir Version : 3.07.005 Total HT **Total TVA Total TTC** Code tant 0 Particulier - T.T.C  $\Omega$ .<br>I CPAGE **Net à payer TVAIT** Empl Total réglé A Rendre Reste Dû **ARTE DE FIDELITE** Historique Activer Désactiver  $\sqsubseteq$ Bafrafchir Abandon Provisoire **Retour au Sommaire** 1 **Community 11/16 Community 11/16**
- Menu Caisse > Ventes à la caisse

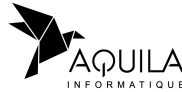

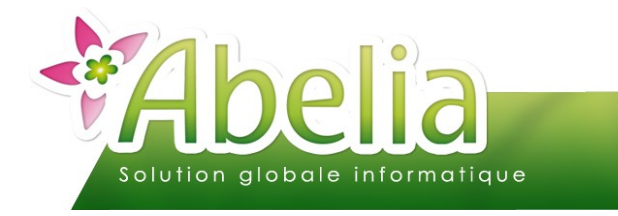

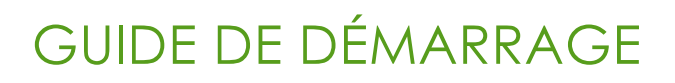

### <span id="page-11-0"></span>3.ÉDITION

Menu Caisse > Édition des ventes de la journée

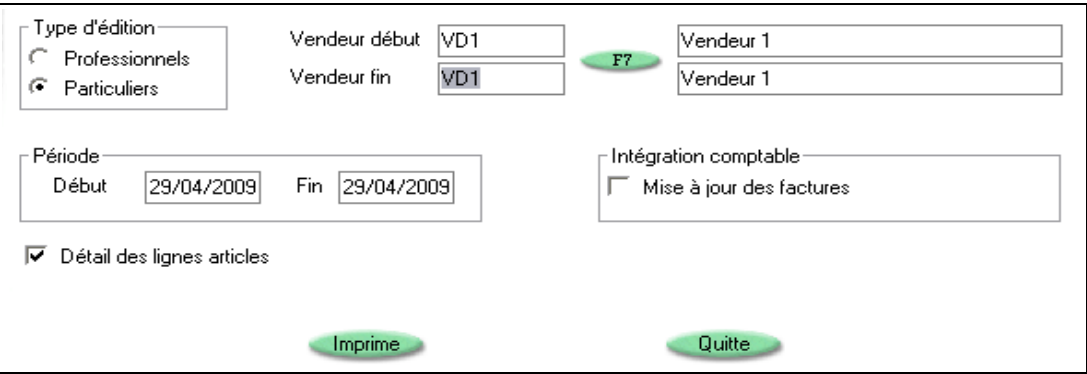

+ Menu Caisse > Fin de caisse

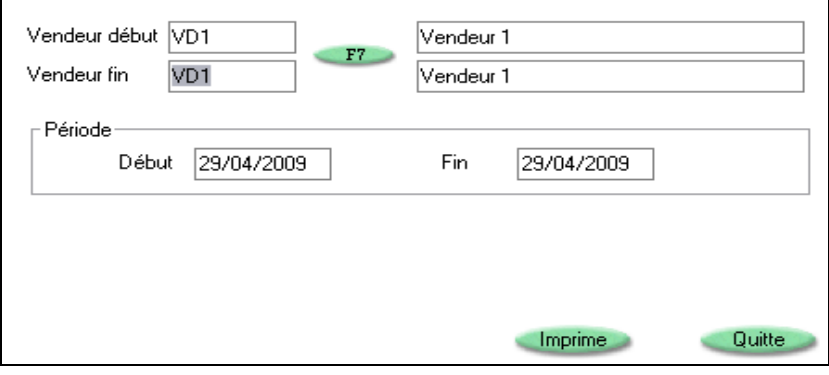

Menu Caisse > Journal des ventes

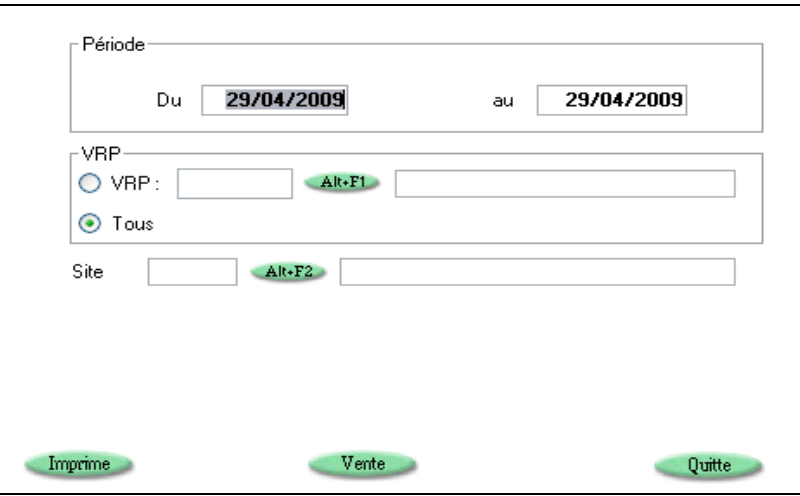

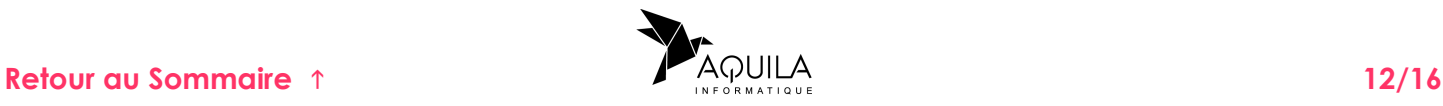

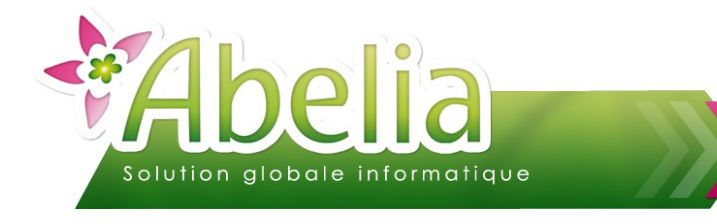

#### <span id="page-12-1"></span>CRÉER UN DEVIS

**+** Menu Ventes HT ou Ventes TTC > Devis

Les devis n'ont aucune incidence sur les stocks et sont modifiables intégralement à tout moment. Chaque devis est identifié par son numéro.

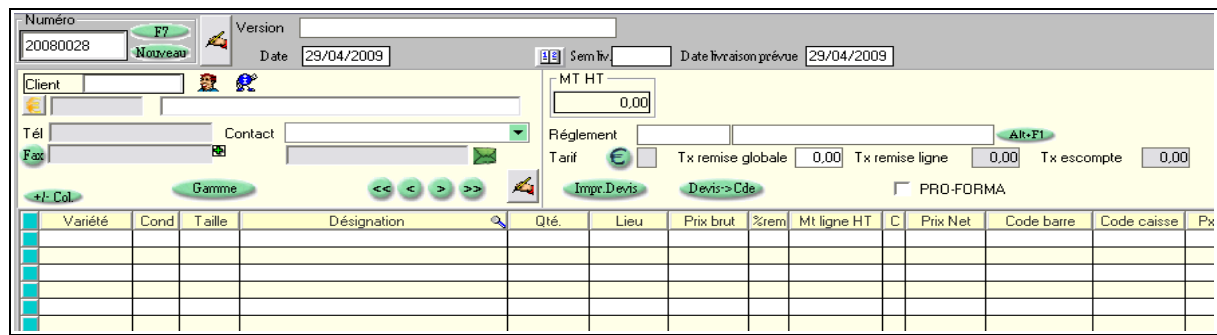

# <span id="page-12-0"></span>CRÉER UNE COMMANDE

Menu Ventes HT ou Ventes TTC > Commande

Le traitement des commandes comprend quatre phases :

- saisie de la commande ;
- préparation de la commande ;
- création de la livraison ;
- éventuellement modification de la livraison pour préparer la facturation

#### <span id="page-12-2"></span>1.SAISIR UNE COMMANDE

Menu Ventes HT ou Ventes TTC > Commande > Onglet Commande

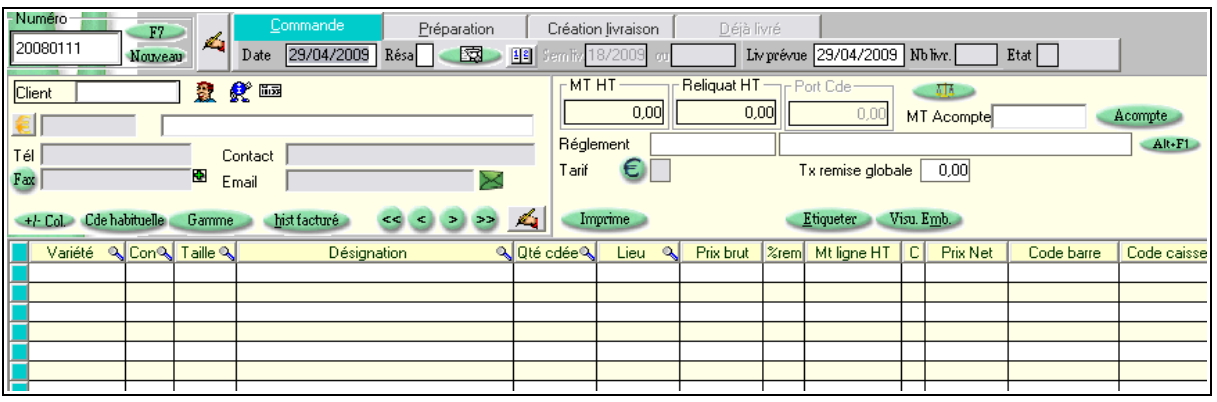

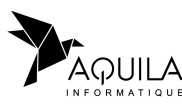

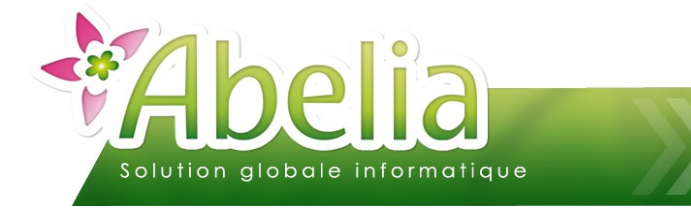

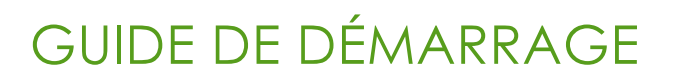

#### <span id="page-13-3"></span>2.PRÉPARER UNE COMMANDE

Menu Ventes HT ou Ventes TTC > Commande > Onglet Préparation

La préparation va permettre de donner l'ordre de travail pour préparer la commande et de préparer les étiquettes.

#### <span id="page-13-2"></span>3.CRÉER LA LIVRAISON

Menu Ventes HT ou Ventes TTC > Commande > Onglet Création Livraison

La création de la livraison va permettre d'imprimer le bon de livraison et d'accéder ensuite à la facturation.

#### <span id="page-13-1"></span>4.FACTURER

Menu Ventes HT ou Ventes TTC > Commande > Onglet Déjà Livré

#### <span id="page-13-0"></span>CRÉER UNE FACTURE

Menu Ventes HT ou Ventes TTC > Facture

Une fois imprimées, les factures ne sont plus modifiables (pour des raisons légales). En cas d'erreur, vous êtes obligés de faire un avoir.

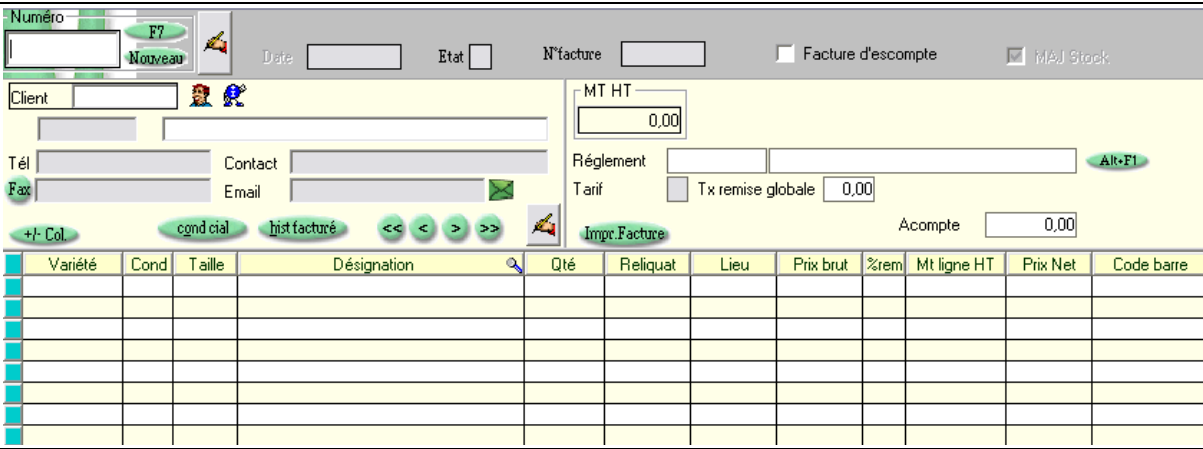

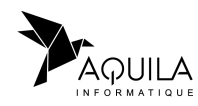

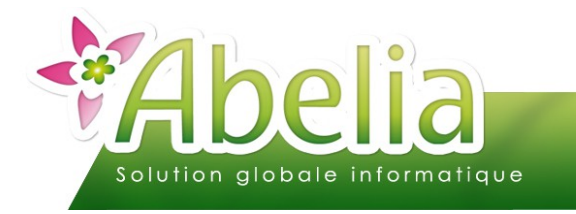

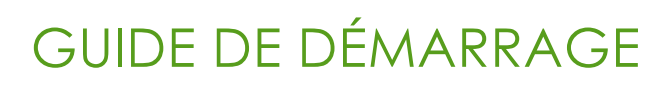

# <span id="page-14-0"></span>CRÉER UN FOURNISSEUR

Menu Achats > Fournisseur

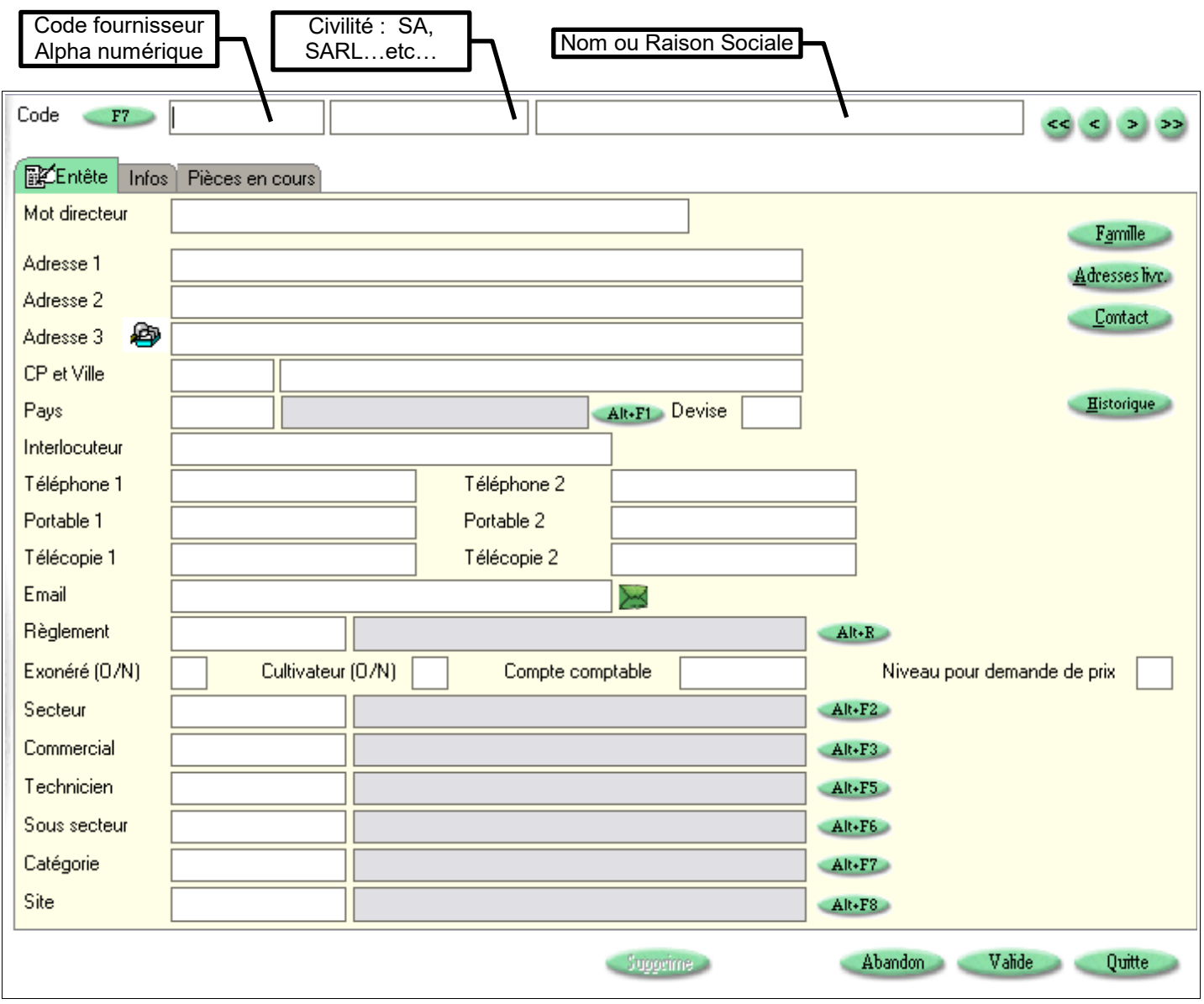

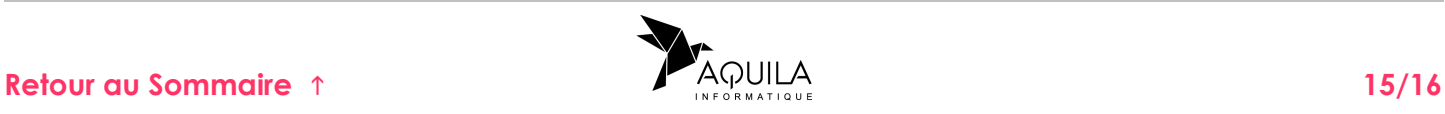

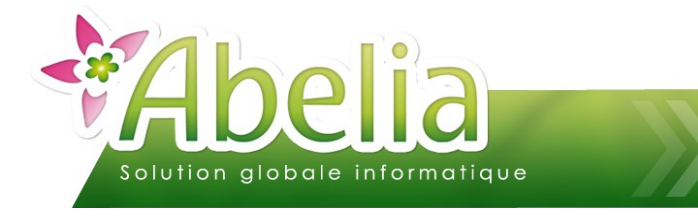

#### <span id="page-15-0"></span>CRÉER UNE COMMANDE ACHATS

Menu Achats > Commande

Le traitement des commandes comprend trois phases :

- saisie de la commande
- saisie de la réception
- validation de la réception

Le principe de saisie reste le même que depuis une saisie de commande client, une fois la réception faite cela actualisera automatiquement vos stocks.

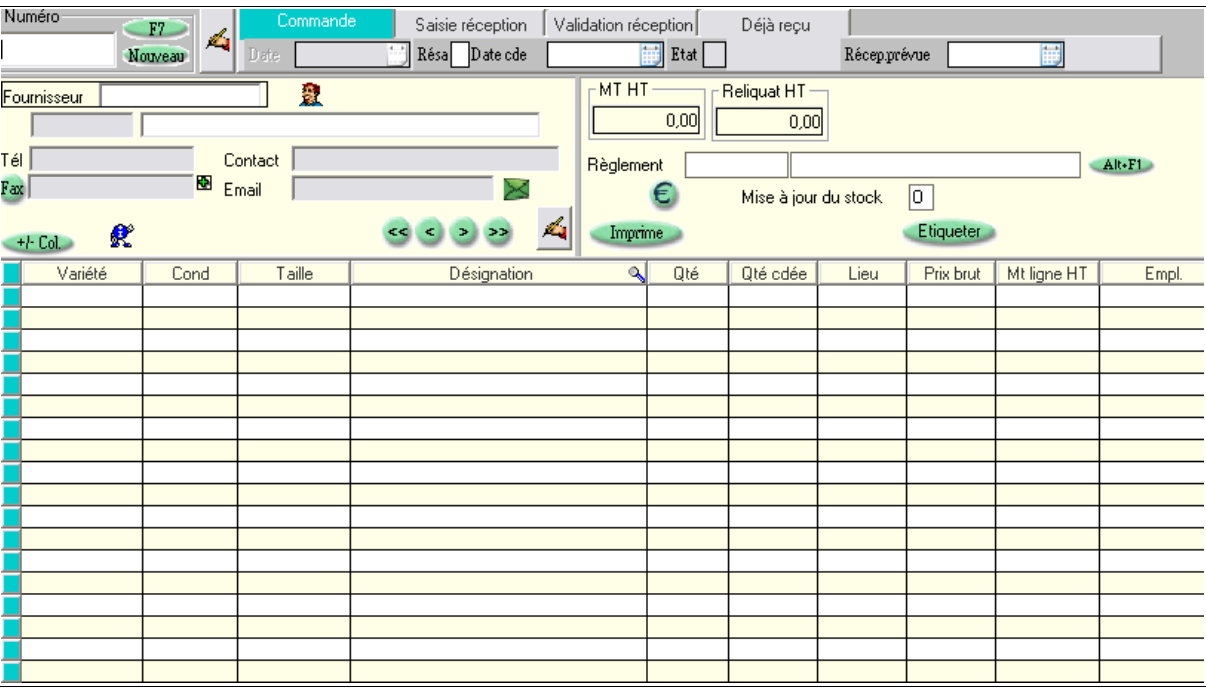

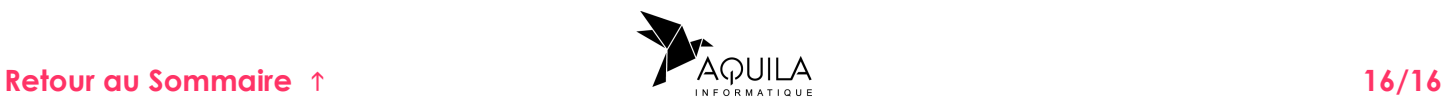